### **STEP 1: LOG IN TO MYGETS AND CLICK STUDENT ACCOUNT**

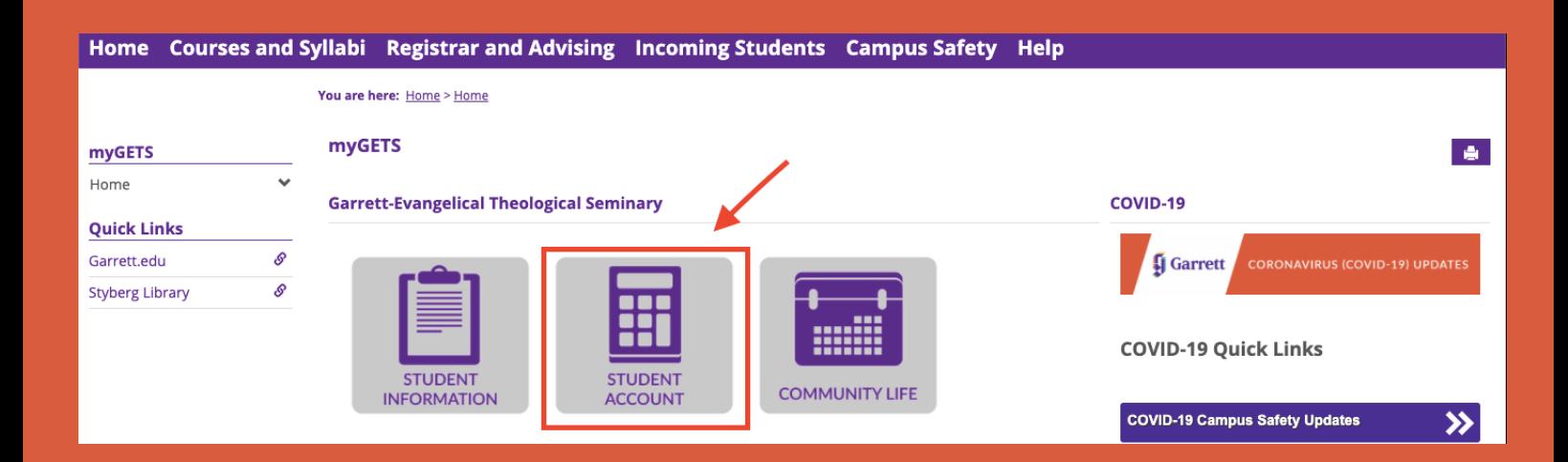

### **STEP 2: CLICK MAKE A PAYMENT**

## **STEP 4: ENTER BALANCE AMOUNT IN THE "AMOUNT TO PAY" BOX & SUBMIT Garrett** Q Student Information Student Account Community Life Courses and Syllabi Registrar and Advising More v You are here: Student Account > Student Account > Default Page > My Account Info > My Account Info > My Account Balances > Pay on My Account

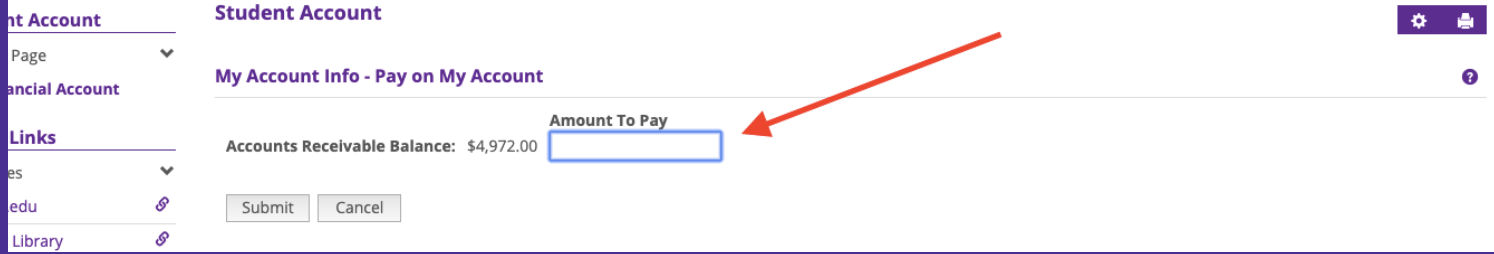

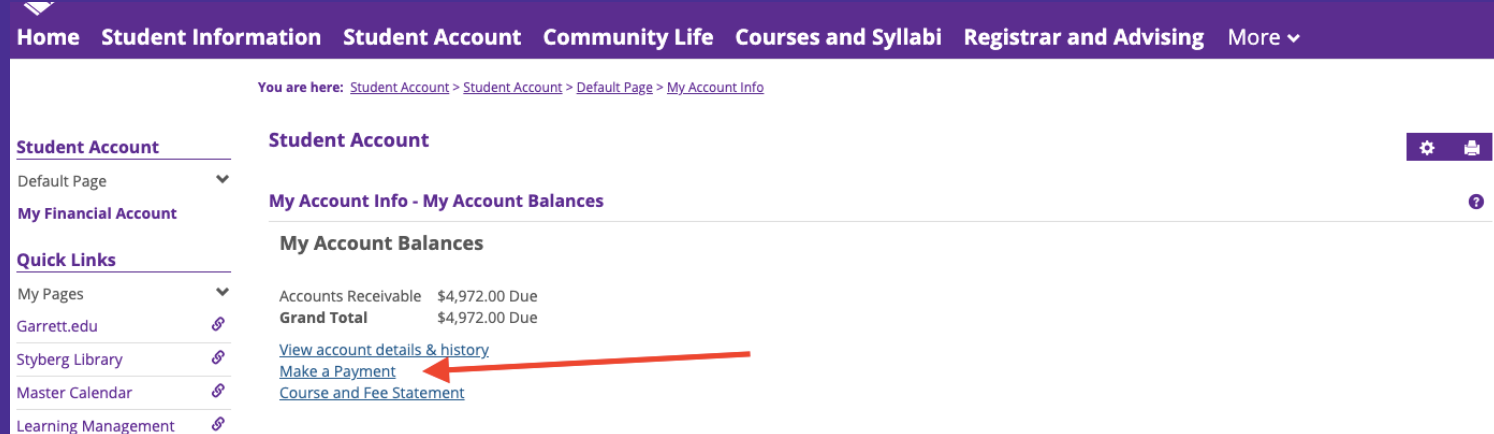

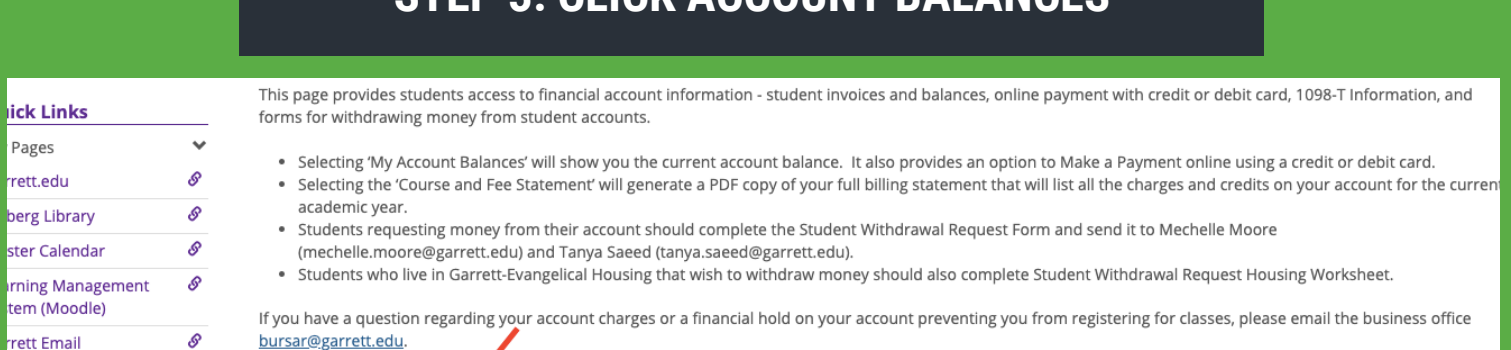

**STEP 3: CLICK ACCOUNT BALANCES**

<u>T500 (Section X, 1920-30)</u>

21 (Section, 1920-30)

#### Courses

ė

**My Account Info** 

**My Account Balances Course and Fee Statement**  <sup>O</sup> Forms

### **CONFIRMATION: AFTER SUBMITTING YOUR PAYMENT, YOU WILL RECEIVE A CONFIRMATION EMAIL**

☆

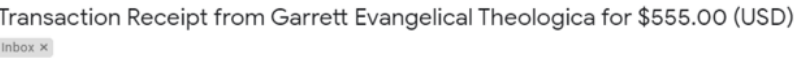

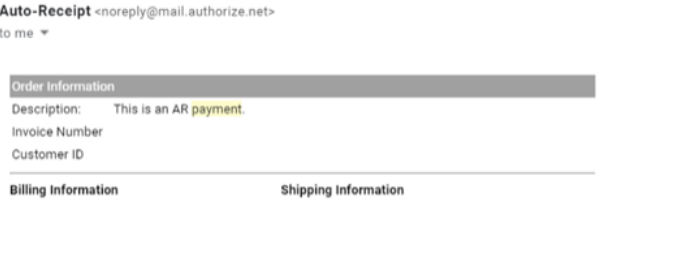

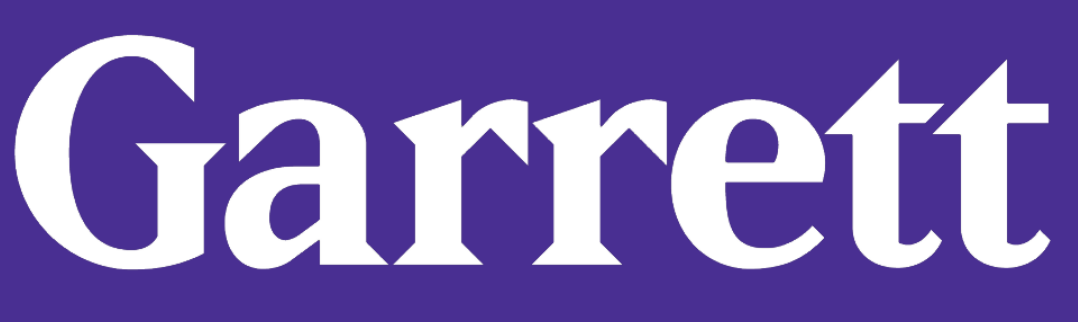

# A Guide for Paying Rent Online

**If you do not receive a confirmation email, please contact the Business Office at ap@garrett.edu.**

Total: \$555.00 (USD)